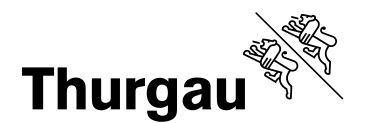

# **Kurzanleitung ThurGIS Edit**

Verfasser Manuel Vogelsang (Amt für Geoinformation Kanton Thurgau) Projekt B03.0003\_ThurGIS\_Mobile\_Edit Version 2.1 Datum 24.02.2021 Datei ThurGIS\_Edit\_3.5.docx

### **1. Anmeldung ThurGIS Edit**

Für die App ThurGIS Edit ist ein Benutzerkonto obligatorisch. Ein Benutzerkonto kann beim Amt für Geoinformation beantragt werden.

Die Zugangsdaten werden schriftlich kommuniziert.

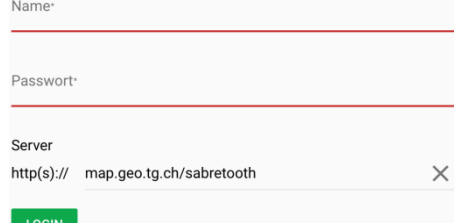

## **2. Projekt auswählen und Thema einstellen**

Zunächst sind Projekt und Thema einzustellen:

Dazu *Projekte* anwählen und das Projekt auswählen.

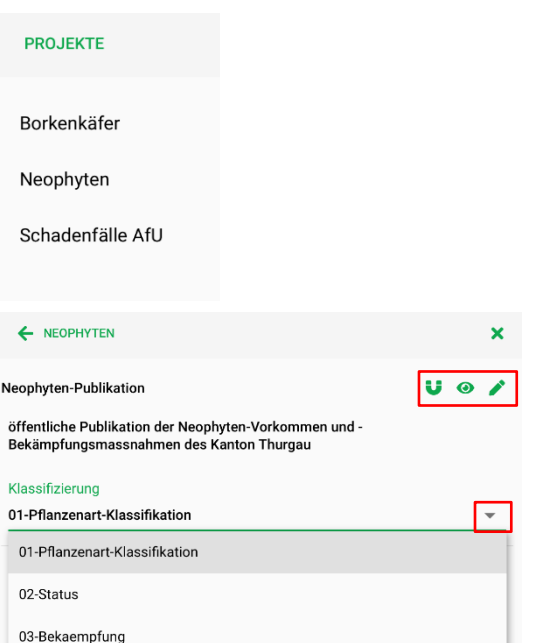

Innerhalb des Projekts sind *Thema* und *Klassifizierung* auszuwählen.

Für die Erfassung neuer Objekte oder die Bearbeitung und Abfrage bestehender Objekte, ist beim Thema zu aktivieren. Um das Fangen an bestehende Objekte zu ermöglichen, ist  $\mathbf{v}$  zu aktivieren.

Für die Betrachtung bestehender Objekte des Projektes, ist <sup>o</sup> zu aktivieren.

Unter *Klassifizierung* kann die Darstellung des Themas gewählt werden.

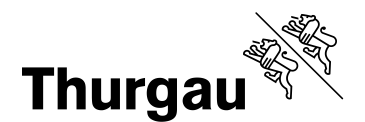

## **3. Werkzeuge**

Im Bearbeitungsmodus stehen verschiedene Werkzeuge für die Erfassung und Bearbeitung zur Verfügung:

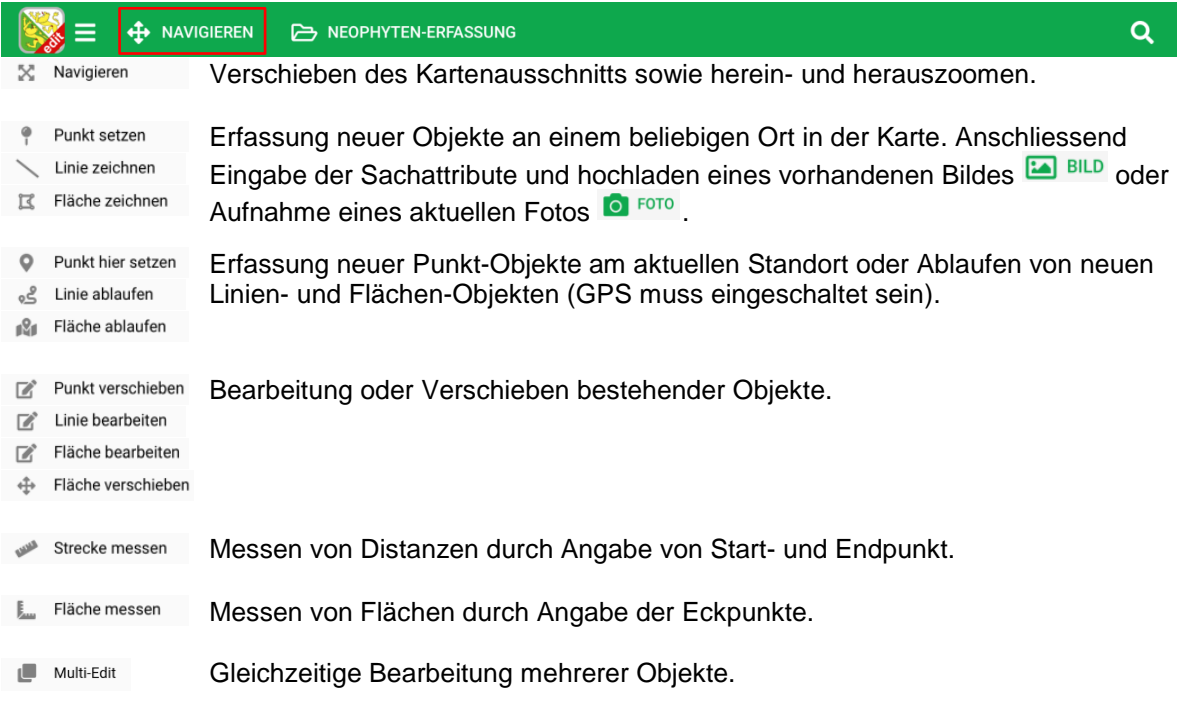

### **4. Tools**

Verschiedene Werkzeuge, die zur Navigation und Auswahl eines Kartenhintergrundes bereitstehen:

 $\overline{a}$ 

Suche nach Adressen, Ortschaften oder Parzellennummern.

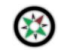

Kartenausschnitt Richtung Norden drehen.

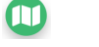

Wahl einer Hintergrundkarte oder themenspezifischer Layer.

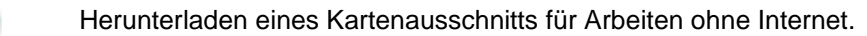

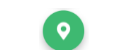

 $\left(\mathbf{r}_{\mathbf{A}^{\prime}}\right)$ 

Zoom auf die aktuelle Position (GPS muss eingeschaltet sein).

Multi-Edit Werkzeuge, für die Bearbeitung von mehreren Objekten gleichzeitig:

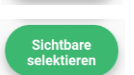

Sichtbare<br>Ieselektiere

Alle sichtbaren Objekte werden abgewählt.

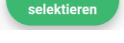

Alle sichtbaren Objekte werden ausgewählt.

Die markierten Objekte können alle zusammen bearbeitet werden.

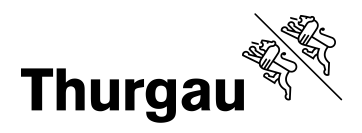

# **5. Menü**

Weitere Informationen sind über  $\mathbb{R}^{\mathbb{R}}$  erhältlich:

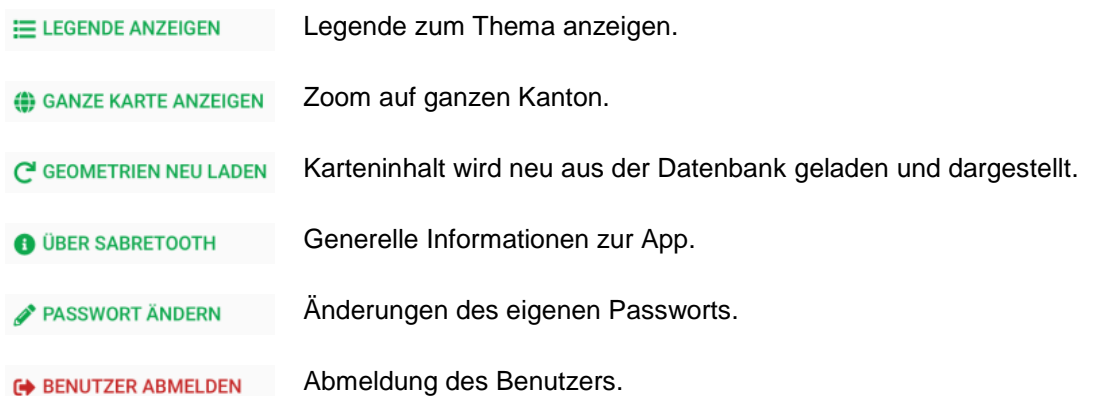